# **7.5 ACADEMIC CHANGE/PROMOTION (APRO)**

## **Overview**

The procedures described in this section are for an academic employee transferring from an existing appointment to an appointment in a different academic series, for example:

- Change from a Visiting Postdoctoral to a Postgraduate Research
- Change from an Assistant Researcher to an Assistant Professor

The procedures described in this section are also for an academic employee moving from one rank to another rank within an academic series, including:

- Change from Acting Assistant Professor to Assistant Professor (regularization).
- Change from Assistant Professor to Associate Professor (promotion).
- Change from Associate Professor to Professor (promotion).

## **Before You Start**

- 1. Obtain required approval to perform the payroll/personnel action.
- 2. Prepare information for data entry.

## **Data Entry**

Enter data for reclassifying an employee in an academic position via the APRO bundle. This bundle contains the following functions:

**EAPP** (Appointments/Distributions)

**EPER** (Personnel-Miscellaneous)

**EACD** (Academic Service)

**EADD** (Employee Address)

**EPD1** (Employee Personal Data 1)

## **Accessing the APRO Bundle**

- 1. Log on to the Payroll/Personnel System.
- 2. At the Next Func field, type **EEDB** and press **Enter.**
- 3. Type **BUND** and press **Enter**.
- 4. Type **APRO** and the **employee ID number**, then press **Enter**.

The **EAPP** function is displayed for the selected employee.

7.5—1

## **Completing the EAPP Function**

THE EAPP FUNCTION - APPOINTMENT LEVEL

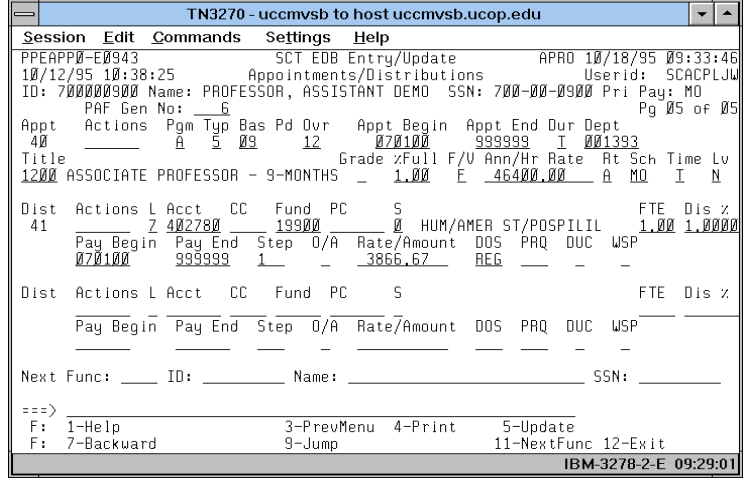

#### **Notes and Tips**

- When processing a change for an academic employee, always end the current appointment and distribution if their end dates are later than the action you are entering, and set up a new appointment and distribution. Refer to *[Section 1.12,](http://www2.ucsc.edu/pps/toolbox/manual/112endb.pdf) [End/Begin Procedures.](http://www2.ucsc.edu/pps/toolbox/manual/112endb.pdf)*
- If the employee has more than one appointment or more than two distributions, these are stored on additional "pages" (functions). Use **F8 Forward** or **F7 Backward** to scroll through the pages.
- Always enter a decimal point in the percentage and rate fields. The decimal point on the keypad may not work.
- Do not enter commas or dollar signs in the rate fields.

#### **Appointment Level Procedure**

- 1. End the current appointment if end date is later than the action you are entering.
- 2. Use the **F9 Jump** key or **F15 Newline** key to go to the command line.
- 3. At the command line type **"add a"** to set up the first available appointment.
- 4. Enter data in the following fields as applicable.

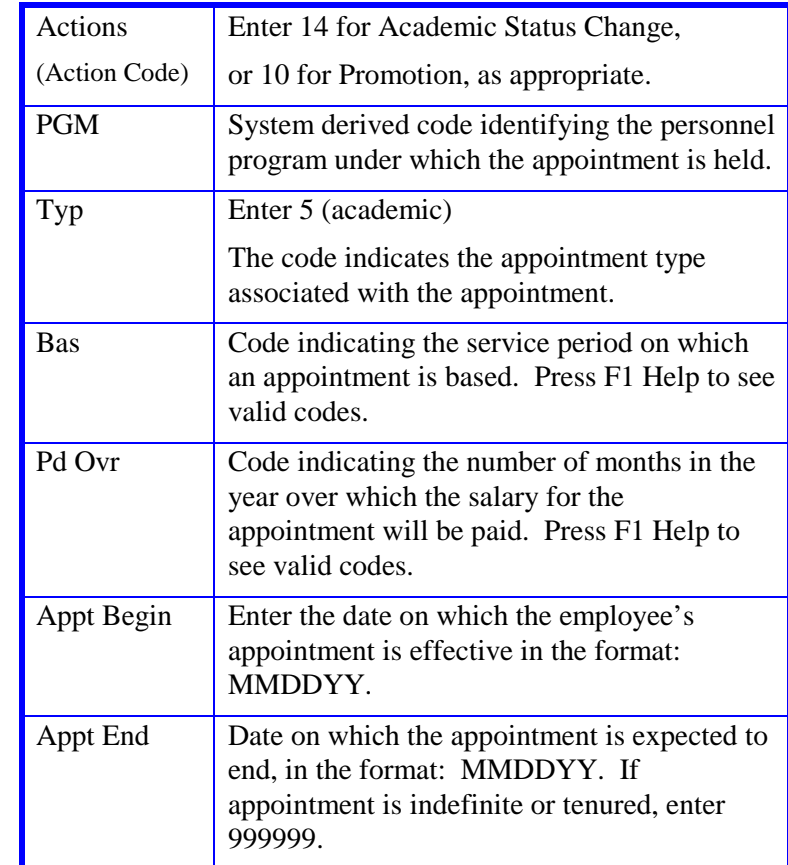

7.5—2<br>Academic Change

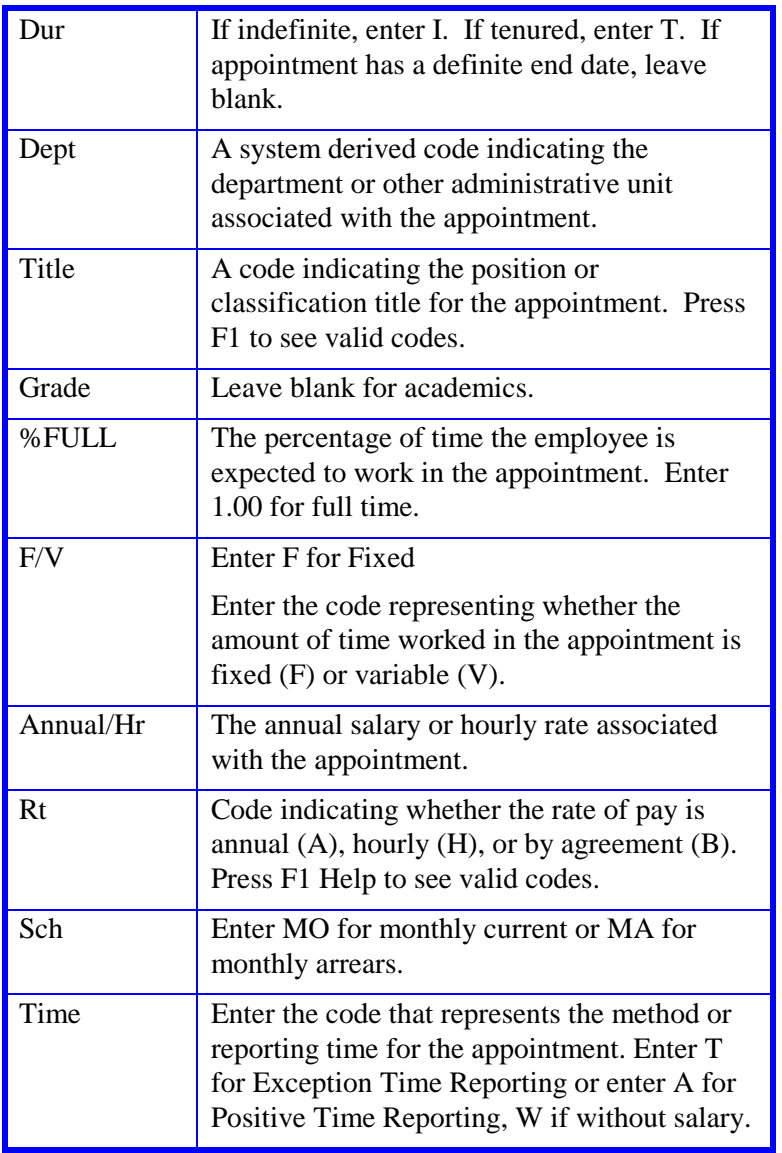

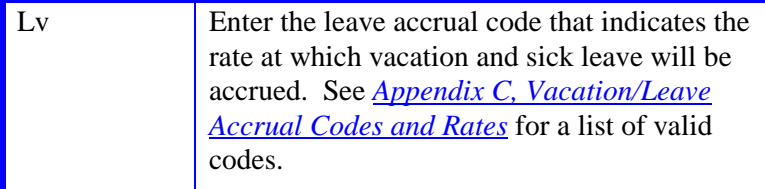

#### **Distribution Level Procedure**

- 1. End the current distribution if its pay end date is later than the action you are entering.
- 2. **F9 Jump** to the command line.
- 3. At the command line type **"add d"** to set up the first available distribution.
- 4. Enter data in the following fields, as applicable:

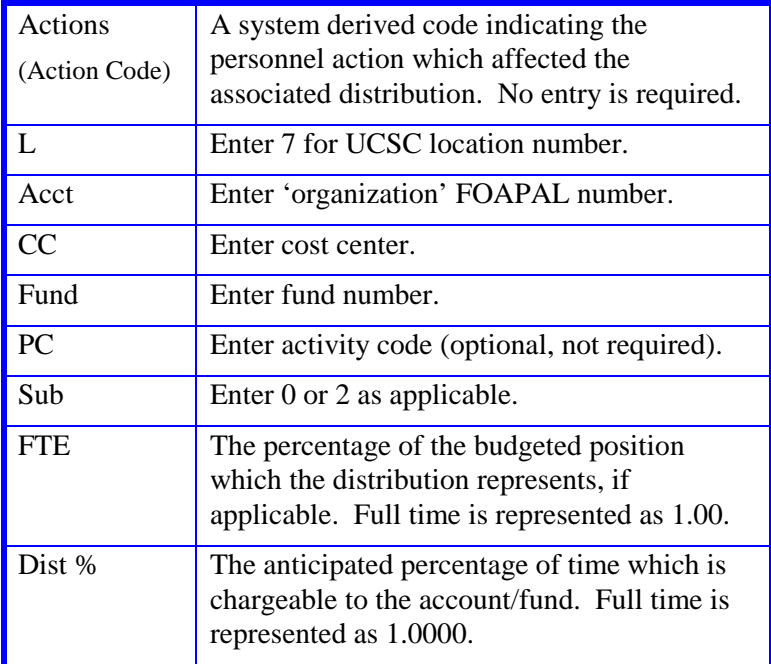

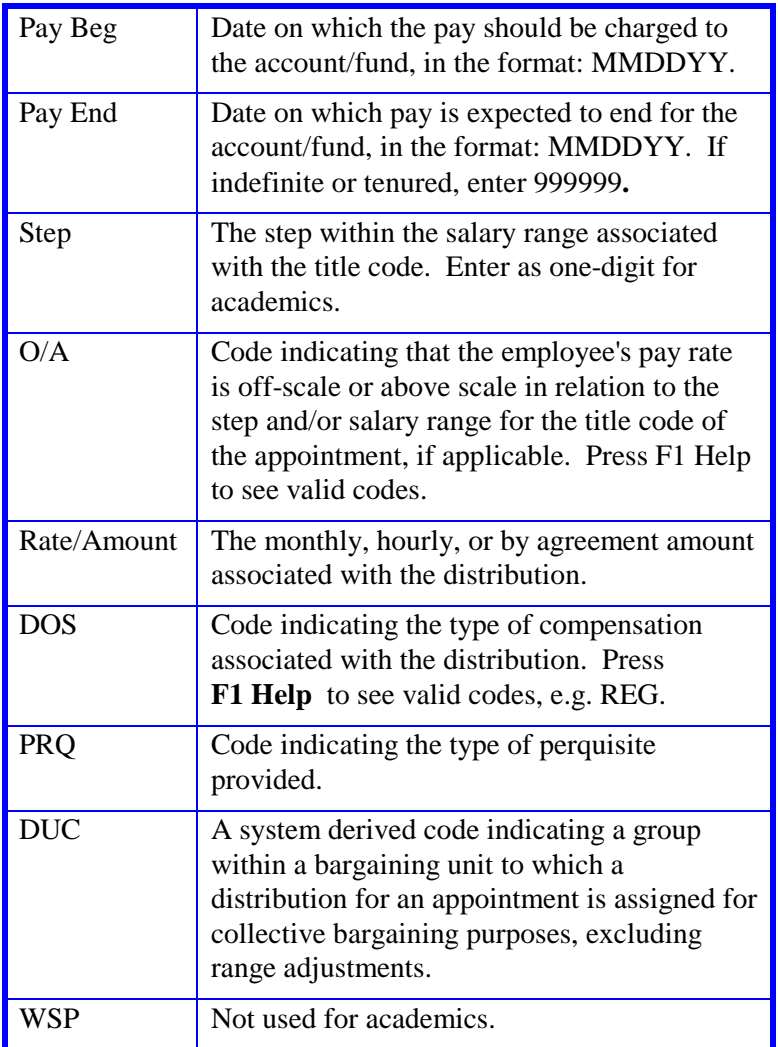

5 Press **Enter** to invoke range value edits.

6 Press **F11 Next Func** to continue to the next function.

## **Completing the EPER Function**

THE EPER (PERSONNEL-MISCELLANEOUS) FUNCTION

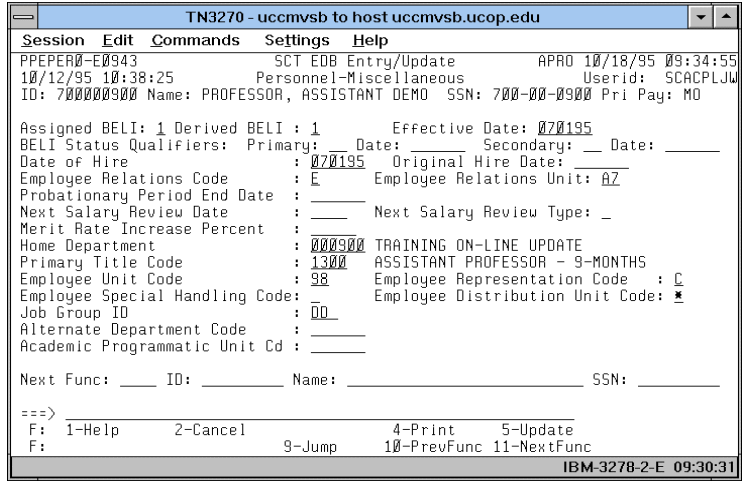

#### **Notes and Tips**

• Leave Original Date of Hire field blank.

#### **EPER Procedure**

1. Enter data in the following fields, as applicable:

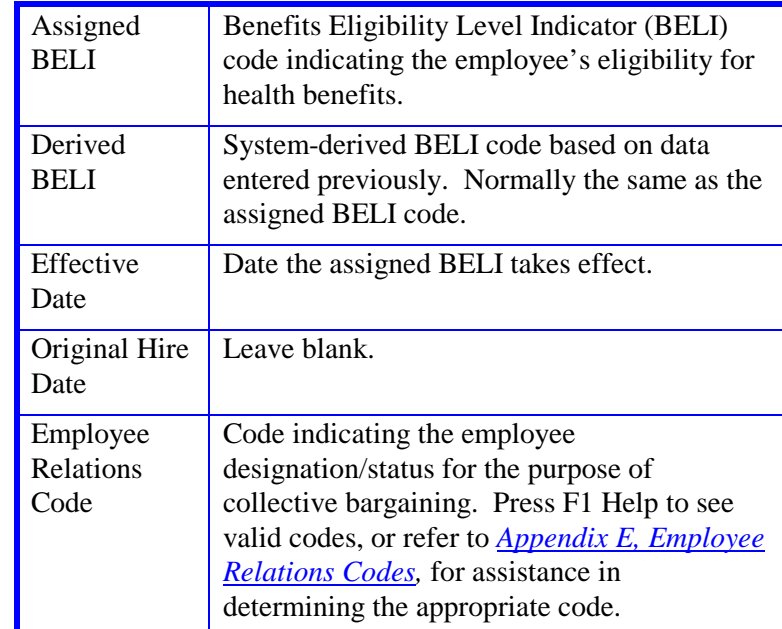

- 2. Press **Enter** to invoke range/value edits.
- 3. Press **F11 Next Func** to continue to the next function.

## **Completing the EACD Function**

THE EACD (ACADEMIC SERVICE) FUNCTION

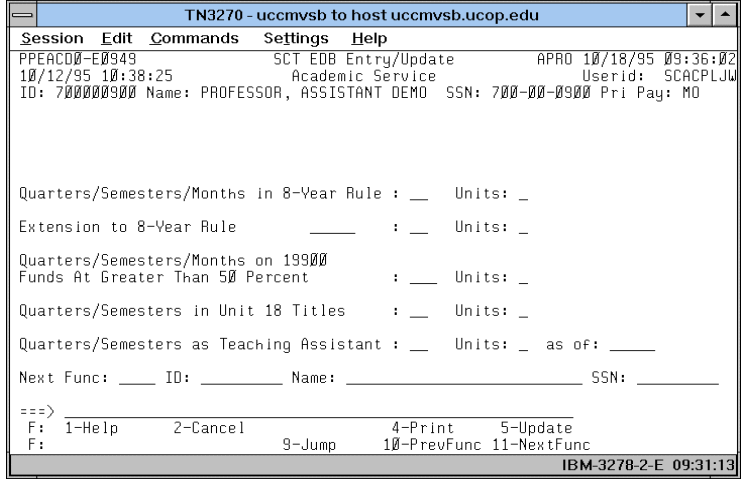

#### **Notes and Tips**

• Divisions have discretion for use of this function for academic employees. No entry required at this time.

#### **EACD Procedure**

1. Entry not required. The following is for your information only:

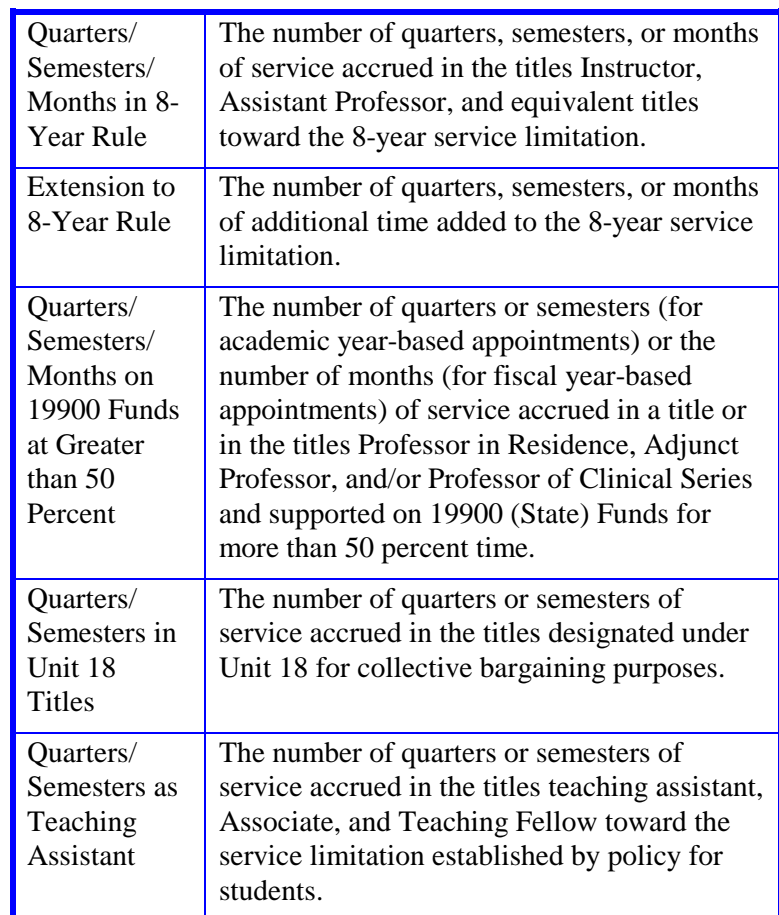

2. Press **F11 Next Func** to continue to the next function.

![](_page_5_Picture_10.jpeg)

# **Completing the EADD Function**

THE EADD (EMPLOYEE ADDRESS) FUNCTION

![](_page_6_Picture_196.jpeg)

#### **Notes and Tips**

Review data and change only those fields that need to be updated.

#### **EADD Procedure**

1. Enter data in the following fields, as applicable:

![](_page_6_Picture_197.jpeg)

![](_page_6_Picture_198.jpeg)

2. Press **Enter** to invoke range/value edits.

3. Press **F11 Next Func** to continue to the next function.

## **Completing the EPD1 Function**

THE EPD1 (EMPLOYEE PERSONAL DATA 1) FUNCTION

![](_page_7_Picture_197.jpeg)

#### **EPD1 Procedure**

1. Enter data in the following fields, as applicable:

![](_page_7_Picture_198.jpeg)

- 2. Press **Enter** to invoke range/value edits.
- 3. This is the last function in the APRO bundle. Proceed to *Review.*

## **Review**

Use **F10 Prev Func** and **F11 Next Func** to navigate through the Review bundle.

- 1. Make sure you have completed all the required data elements in the bundle.
- 2. Review all entered data for accuracy and consistency.

### **Updating the Employee Database**

Press **F5 Update** to invoke consistency edits and to display the PAN Subsystem Notification Preparation screen.

## **Consistency Edit Errors**

If there are consistency edits, the Consistency Edit (ECON) screen is automatically displayed. Review all error messages and make the necessary corrections.

#### **How to Correct Consistency Errors**

From the ECON screen you may:

- Correct errors directly on the ECON screen.
- **F3 Return** to the last data entry function you were at when you updated the action to make the appropriate corrections. Then do one of the following:
	- Press **F5 Update** to invoke PAN.
	- Press **F2 Cancel** twice to cancel the update.

See *Consistency Edit Messages (ECON*) in *[Section 1.6, System](http://www2.ucsc.edu/pps/toolbox/manual/1-6msgs.pdf)  [Messages](http://www2.ucsc.edu/pps/toolbox/manual/1-6msgs.pdf)* in this manual for more information and instructions.

### **PAN Preparation**

After pressing **F5 Update** from a data entry screen (if there are no consistency edits) or an ECON screen, you are automatically positioned at the PAN **Comments Entry** screen. From here you can add comments and additional reviewers to the PAN.

- 1. Add a description of the action and any significant details in the **Comments Entry** screen.
- 2. Press **F10 NotfPrep** to display the **Notification Preparation** screen, where you can add reviewers as desired.
- 3. Press **F11 Detail** to display the **Activity Review** screen, where you can review the notification before sending it.
- 4. Press **F5 Update** to complete the update and send the notification.

If the update is successful, the first function in the bundle appears and displays:

U0007 UPDATE PROCESS COMPLETE

For more information about PANs and additional PAN features, please refer to *[Section 1.8, Post Authorization Notification \(PAN\)](http://www2.ucsc.edu/pps/toolbox/manual/1-8pan.pdf)*.

## **Accessing IMSG**

- 1. To access the Message Report Screen go to the **Next Function** field, type IMSG and press **Enter**.
- 2. When the IMSG screen is displayed, review any remaining messages and take the appropriate action.

## **Disposition of Forms**

- Forward the appropriate approval document to the mandatory reviewer.
- Retain the data collection document in the Service Center employee file.